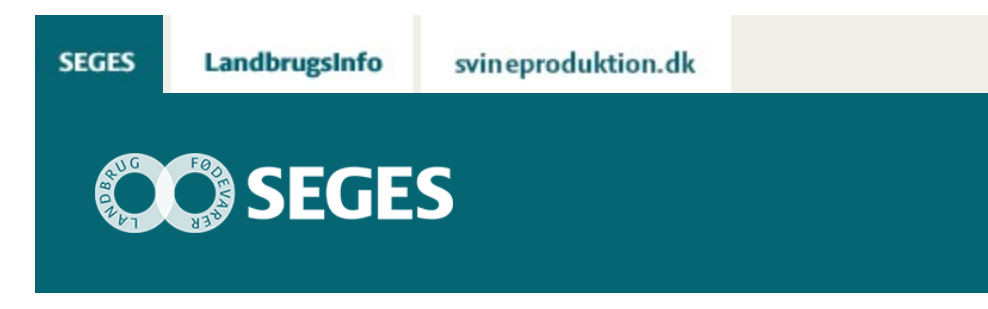

### **NYE MARKPOLYGONER 2017 MED CVR NR. KLAR TIL DOWNLOAD**

STØTTET AF

# **Promille**afgiftsfonden for landbrug

Download alle Markpolygoner2017 fra Landbrug-og Fiskeristyrelsen med CVR-nr.. Du kan oprette en knap til søgning efter en bestemt bedrifts marker. AgroGIS brugere kan downloade Markpolygoner2017 i AgroGIS-tabelstruktur.

#### **Indhold**

- [Markpolygoner2017](#page-0-0)
- [AgroGIS](#page-1-0)
- [Download Markpolygoner2015](#page-1-1)
- [Opsætning af FIND-knap til Markpolygoner2015](#page-1-2)
- [Gør følgende:](#page-2-0)
- [Søg efter en bestemt bedrift](#page-3-0)
- [Hvordan får jeg lettest de udvalgte marker ind i AgroGIS-strukturen](#page-4-0)
- [Gem tabel Marker sorteret efter marknr.](#page-6-0)

SEGES har lavet et dataudtræk af Markpolygoner2017 fra IMK2 fra den 1. juni 2017. Data er klar til download. Læg mærke til at der kan være bedrifter, der endnu ikke er med i udtrækket.

## <span id="page-0-0"></span>**MARKPOLYGONER2017**

Ifølge aftale med Landbrug- og Fiskeristyrelsen kan alle Markpolygoner2017 nu downloades med bedriftens ident – enten CVR-nr. eller CPR-nr.

Der i alt 590.490 optegnede marker med oplysninger om CVR-nummer, CPR-nummer, afgrøde, marknummer og areal. Der er ansøgt om Grundbetaling på i alt 2.586.959 ha og det samlede areal for alle markpolygoner er 2.667.589 ha.

Kolonnen med marknummer er rettet op, så marker med mark nummer "1", "1.0" eller "1,0" er rettet til 1-0. Vær dog opmærksom på marknumrene, da nogle marknumre stadig har lidt underlige numre.

Filen "Markpolygoner\_20170601" kan downloades til både AgroGIS og Næsgaard Markkort.

#### <span id="page-1-0"></span>**AGROGIS**

For at gøre arbejdet lettere i rådgivningsvirksomheder, der anvender AgroGIS, er den oprindelige fil fra Landbrug- og Fiskeristyrelsen "oversat" til en AgroGIS-tabelstruktur - se tabel 1.

Der er foretaget følgende ændringer, så data passer ind i skabelonen Marker:

- CVR nr. og CPR nr. står i kolonnen MARKNAVN.
	- CPR nr. består kun af 6 cifre, da de sidste 4 cifre er udeladt (personfølsomme oplysninger)
- AREAL er markpolygonens areal ikke nødvendigvis ansøgt areal
- AFGROEDE indeholder oplysninger om afgrøden på marken i 2017.

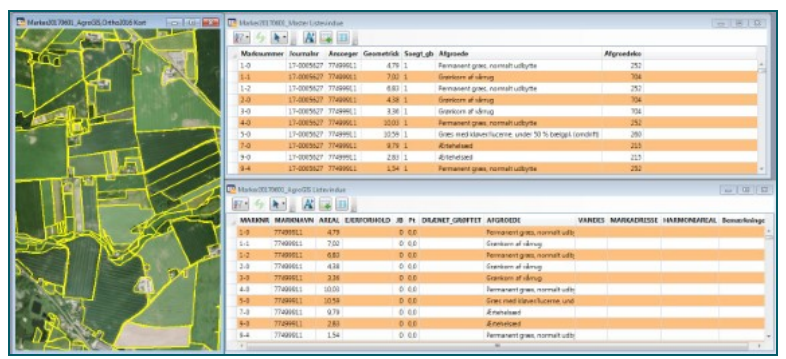

**Figur 1.** I kolonnen Marknavn står bedriftens CVR-nr./CPR-nr. De bedrifter, der ikke har et CVR-nr., har landmandens CPR-nummer, dog kun de første 6 cifre. Det betyder, at landmænd, som er født samme dag, har samme CPR-nr. i dette udtræk. Øverst ses tabelstruktur fra fil modtaget fra NaturErhverv, og nederst ses samme fil "oversat" til den tabelstruktur, som AgroGIS anvender.

## <span id="page-1-1"></span>**DOWNLOAD MARKPOLYGONER2017**

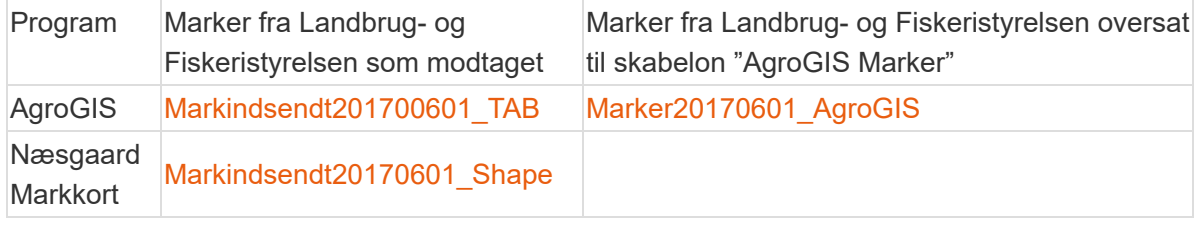

#### <span id="page-1-2"></span>**OPSÆTNING AF FIND-KNAP TIL**

## **MARKPOLYGONER2015**

Det er ikke særligt let at finde en bedrifts marker mellem de ca. 600.000 markpolygoner.

Et fif er at opsætte en søgefunktion i AgroGIS til Markpolygoner2017. Når denne er sat op, skriver du blot bedriftens CVR-nr./CPR-nr., hvorefter alle marker, der tilhører denne bedrift, bliver vist.

#### **LÆG MÆRKE TIL AT NEDENSTÅENDE SKÆRMDUMP ER VIST MED DATA FRA MARKER2014. PRINCIPPET ER DET SAMME FOR MARKER2017.**

#### <span id="page-2-0"></span>**GØR FØLGENDE:**

- Åbn filen "Marker20170601\_AgroGIS" i AgroGIS
- Vælg Filer Indstillinger Find
- Udfyld dialogboks i figur 2. Sæt X i feltet "Vælg objekterne"

(Det er muligt at oprette i flere søgninger til andre temaer f. eks. Markblokke).

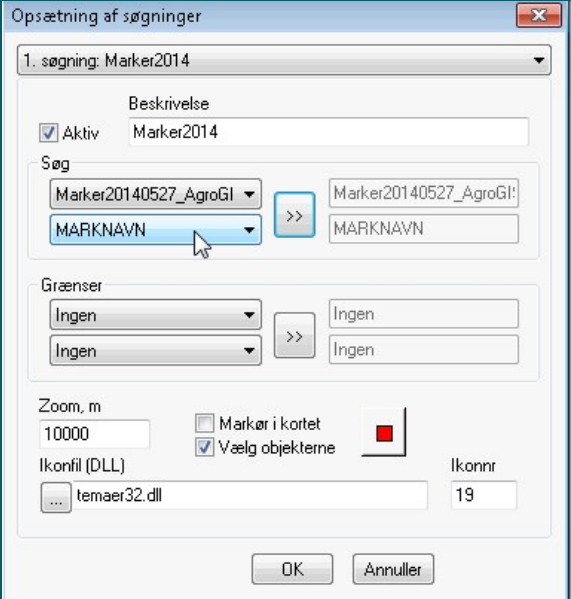

**Figur 2.** Opsætning af søgninger i AgroGIS. Under SØG skal du vælge tabellen med Marker20170601\_AgroGIS og kolonnen "Marknavn", da det er her CVR-nr. og CPR-nr. står. Sæt kryds i "Vælg objekter".

Der er nu oprettet en "knap" til søgning efter CVR-nr. og CPR-nr. i tabellen Marker20170601\_AgroGIS.

### <span id="page-3-0"></span>**SØG EFTER EN BESTEMT BEDRIFT**

Rød pil viser den nye søge- knap "Find CVR-nr./CPR-nr." (figur 3).

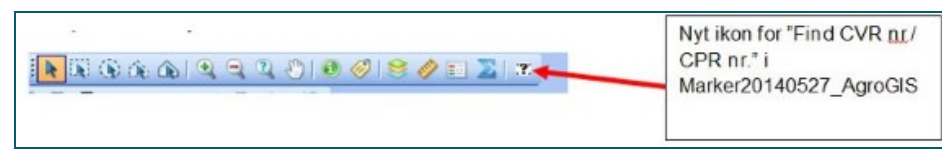

**Figur 3.** Søg efter bestemt CVR-nr./bedrift.

I AgroGIS åbner du Marker20170601\_ AgroGIS. Tryk derefter på det nye ikon og skriv bedriftens CVR-nr. i dialogboksen (se figur 4).

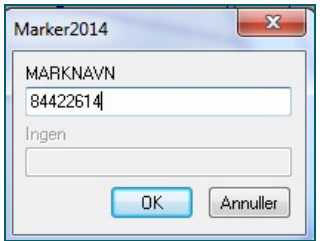

**Figur 4.** Søg efter bedriftens CVR / CPR nr.

I figur 5 ses få eller mange rækker med samme CVR-nr./CPR-nr., alt efter antal marker på bedriften. Vælg blot en af disse, så vises alle bedriftens marker.

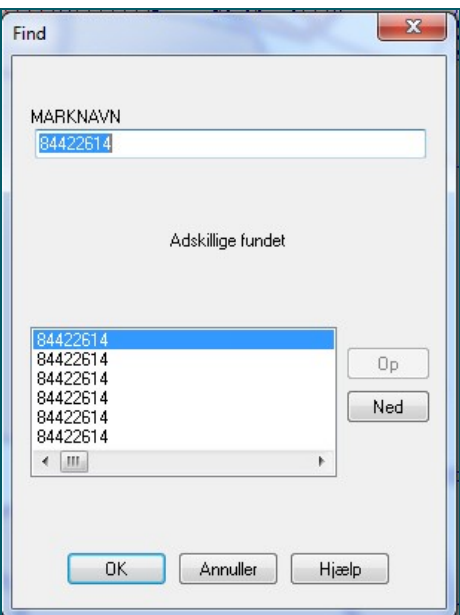

**Figur 5.** Hvert af ovenstående CVR-nr./CPR-nr. repræsenterer en markpolygon. Vælg blot én af dem.

Alle marker vist med rød skravering er marker, der tilhører det valgte CVR-nr.

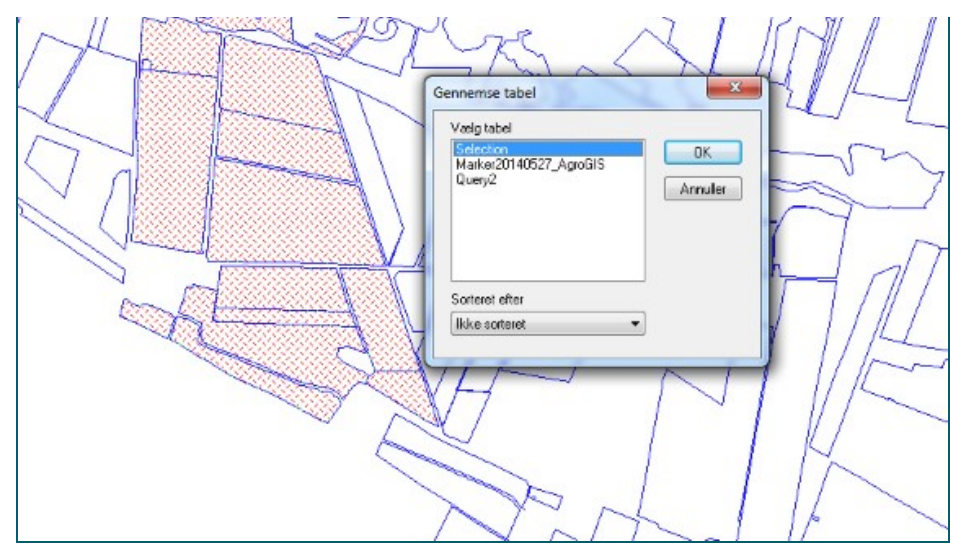

**Figur 6.** Tryk på F2 (vis tabel) og vælg Selection, som er de valgte marker. Disse ses med rød skravering.

Tryk på F2 (vis tabel) og vælg Selection (se figur 6). Nu ses liste med alle bedriftens marker.

| A<br>$\rightarrow$ $\mathbf{H}$<br>红、<br>$\ddot{ }$ |                 |      |                   |  |       |                               |                                      |  |                                        |  |  |
|-----------------------------------------------------|-----------------|------|-------------------|--|-------|-------------------------------|--------------------------------------|--|----------------------------------------|--|--|
| <b>MARKNR</b>                                       | <b>MARKNAVN</b> |      | AREAL EJERFORHOLD |  |       | JB Pt DRÆNET GRØFTET AFGROEDE |                                      |  | MARKADRESSE HARMONIEAREAL Bemærkninger |  |  |
| $6 - 0$                                             | 84422614        | 3.02 |                   |  | 0.00  |                               | Permanent graes og kløver uden norm. |  |                                        |  |  |
| $7-0$                                               | 84422614        | 5.61 |                   |  | 0,0,0 |                               | Permanent grass og kløver uden norm  |  |                                        |  |  |
| $3-0$                                               | 84422614        | 9.91 |                   |  | 000   |                               | grass og kløvergrass uden nonn.      |  |                                        |  |  |
| $2 - 0$                                             | 84422614        | 4.16 |                   |  | 000   |                               | grass og kløvergrass uden norm       |  |                                        |  |  |
| $1 - 0$                                             | 84422614        | 8.76 |                   |  | 0.00  |                               | grass og kløvergrass uden norm       |  |                                        |  |  |
| $7 - 2$                                             | 84422614        | 0.74 |                   |  | 0 0.0 |                               | Permanent græs og kløver uden norm   |  |                                        |  |  |
| $1 - 1$                                             | 84422614        | 2.63 |                   |  | 0.00  |                               | Udykede landbrugsarealer             |  |                                        |  |  |
| $2 - 1$                                             | 84422614        | 5.26 |                   |  | 0 00  |                               | Udyrkede landbrugsarealer            |  |                                        |  |  |
| $5 - 0$                                             | 84422614        | 3.28 |                   |  | 0.00  |                               | grass og kløvergrass uden norm.      |  |                                        |  |  |
| 7.1                                                 | 84422614        | 2.49 |                   |  | 000   |                               | Permanent grass og kløver uden norm  |  |                                        |  |  |
| $4 - 1$                                             | 84422614        | 1.42 |                   |  | 0.00  |                               | grass og kløvergrass uden norm       |  |                                        |  |  |
| $5 - 1$                                             | 84422614        | 135  |                   |  | 0 00  |                               | Udyrkede landbrugsarealer            |  |                                        |  |  |
| $4-0$                                               | 84422614        | 3.63 |                   |  | 0.00  |                               | grass og kløvergrass uden norm       |  |                                        |  |  |

**Figur 7.** Her ses bedriftens marker i tabelvinduet.

#### <span id="page-4-0"></span>**HVORDAN FÅR JEG LETTEST DE UDVALGTE MARKER IND I AGROGIS-STRUKTUREN**

Når markerne er udvalgt, skal de ind i AgroGIS-mappestruktur, hvor alle de øvrige bedrifter ligger. Derfor skal du først oprette en ny sag/mappe under landmanden for at få en tom tabel Marker. Vælg Marker og Åbn.

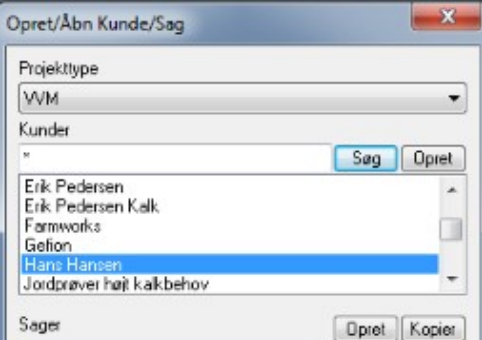

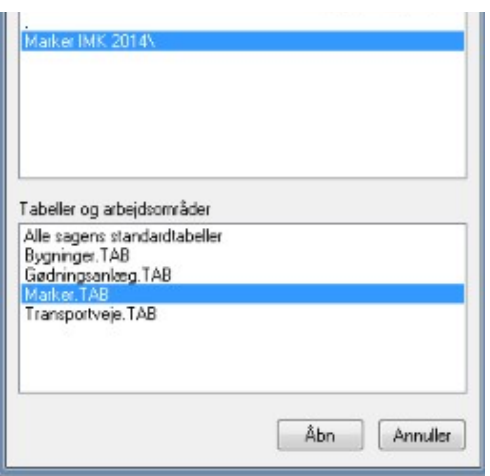

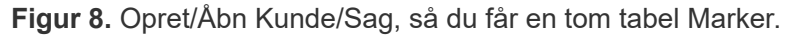

Tryk på F2 og få de to tabeller frem som vist nedenfor i figur 9. Som det fremgår, er tabellen Marker tom, og nu skal alle kolonnerne fra selektionen kopieres over i tabellen Marker.

Markér det øverste venstre felt i selektionen (her Query 5), så alle felter bliver blå. Tryk Ctrl + C på tastaturet og tryk et vilkårligt sted i tabellen Marker. Tryk derefter på Ctrl + V. Så er markerne flyttet over i tabellen Marker.

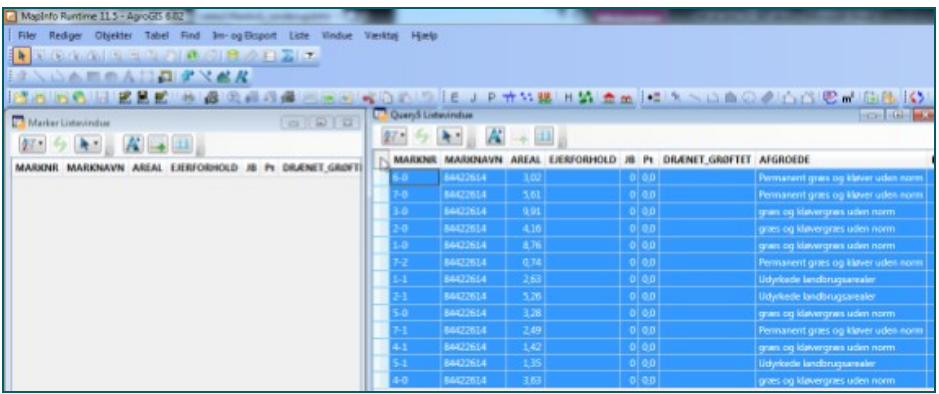

**Figur 9.** Tabellen til højre indeholder marker fra den valgte bedrift. Disse skal nu kopiers (CTR+C)

over i den tomme tabel Marker ved hjælp af "sæt ind" (CTRL+V). Alle markerne i højre side skal være markeret med blå farve, så er de alle valgt og kommer alle med over i den tomme tabel. Hvis de ikke er markeret med blå tryk på øverste venstre hjørne – vist med pil, så vælges alle markerne på en gang.

Figur 10 viser, at alle de valgte marker nu er kommet over i den korrekte struktur. Gem nu tabellen Marker.

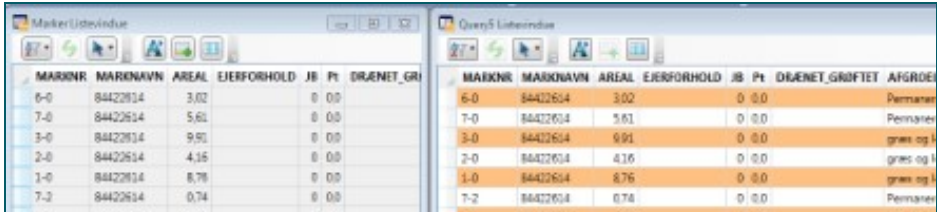

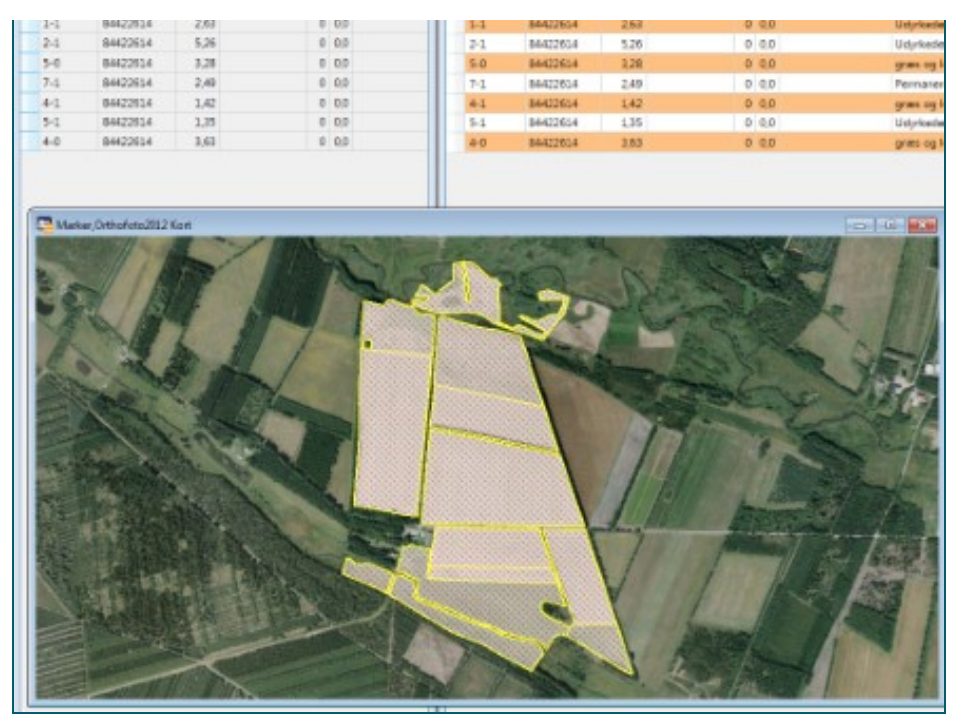

**Figur 10.** Det fremgår, at de kopierede marker fra LFST nu er blevet kopieret over i tabellen Marker.

#### <span id="page-6-0"></span>**GEM TABEL MARKER SORTERET EFTER MARKNR.**

Hvis du ønsker, at tabellen Marker er sorteret efter marknr, skal du vælge Tabel – Sorter efter marknr – Gem – OK.

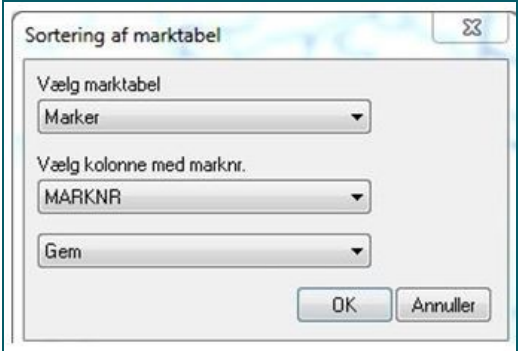

**Figur 11.** Sortering af marktabel efter marknr.

© 2021 - SEGES Projektsitet